## Completing the Student Profile.

General overview. Check with your local Dollars for Scholars for specific instructions.

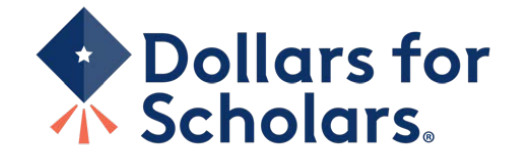

Scholarship America 1

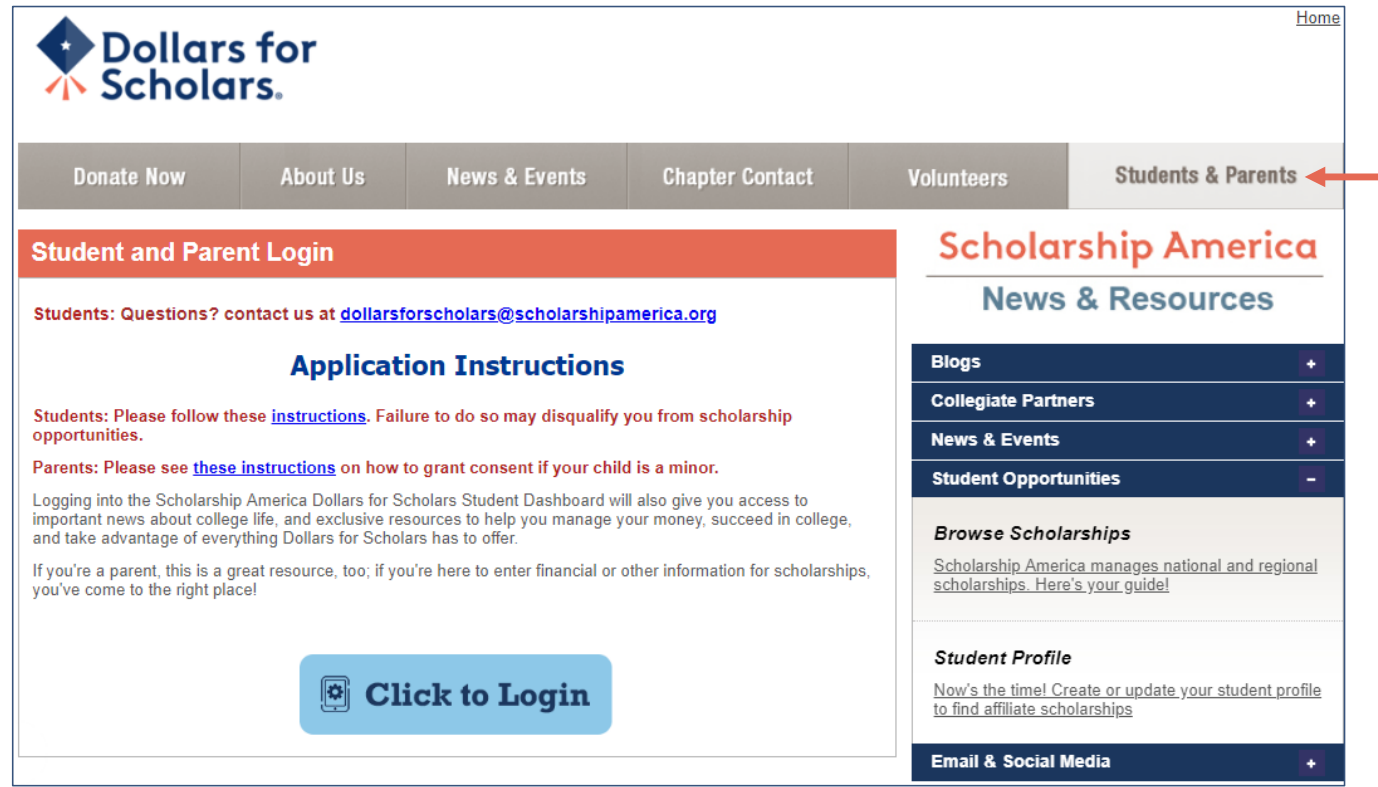

- Visit ANY local Dollars for Scholars website.
- Click on the student and parent login tab.
- Look for and follow any specific instructions provided by your local Dollars for Scholars on the web page.
- "Click to Login."

## **Dollars for**<br> **A** Scholars.

## The Scholarship America Dollars for Scholars Student Center **Parents** Parents: Click Here to Log In Welcome to the Scholarship America Dollars for Scholars Student Center! Your profile here will allow you to match to and apply for scholarships managed by your local Dollars for Scholars affiliate. **School Officials** In order to be eligible for Dollars for Scholars scholarships, you need to have a Dollars for Scholars affiliate serving your area. (Click here to search before you get started.) We encourage you to go to the Students & Parents Tab of your local Dollars for Scholars affiliate website for specific instructions on applying and deadlines. **References** If there's no Dollars for Scholars affiliate in your area, you will not be eligible for a Dollars for Scholars scholarship. You can still create a profile to access financial aid resources. college guidance and application tips. We also encourage you to check out the national and regional scholarships managed by Scholarship America. If you have a profile, log in below. Don't have an account yet? Create one here. Didn't receive the login email? Click the gray support button on the left side of the screen. **Student Login Email Address** Password Login **Forgot Password?**

School Officials: Click Here to Log In

References: Click Here to Log In

• If you don't already have an account, create one here.

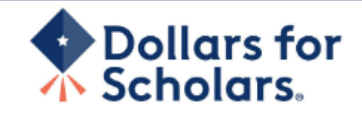

## Welcome To Scholarship America Student Center

Thank you for your interest in Scholarship America Dollars for Scholars. To get started on your profile, find your high school in the list below using the available filters and click the "Choose This School" button to the right of it.

- If you are/were home schooled enter "Home Schooled" into the High School Name field and sciect the option that appears.
- If you received your GED, please enter "GED" into the High School Name field and exiect the generic GED option that appears.
- If you graduated from an international high school, please enter "International School" into the High School Name and select the Not in USA filter in the State drop down and select the option that appears.
- If you CANNOT FIND YOUR HIGH SCHOOL, please click on the gray Support tab on the left side of the screen and send us your school's name and location so we can add it to our database.

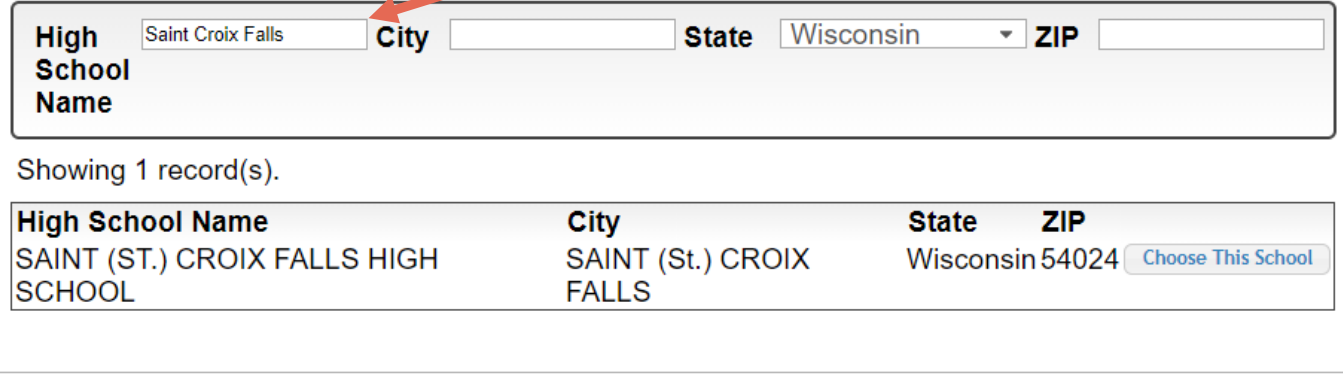

- Start by entering the name of your high school.
- If your school name returns too many results, you can filter by the city, state, or zip code of your school.
- Click " Choose This School" where your high school appears.